Sterling Call Center and Sterling Store

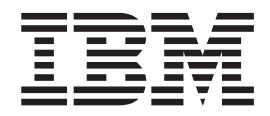

# Hot Fix Release Notes

*Release 9.0, HF14*

Sterling Call Center and Sterling Store

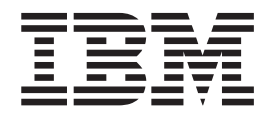

# Hot Fix Release Notes

*Release 9.0, HF14*

**Note**

Before using this information and the product it supports, read the information in ["Notices" on page 21.](#page-26-0)

#### **Copyright**

This edition applies to the 9.0 Version of IBM Sterling Call Center and Sterling Store and to all subsequent releases and modifications until otherwise indicated in new editions.

#### **© Copyright IBM Corporation 1999, 2011.**

US Government Users Restricted Rights – Use, duplication or disclosure restricted by GSA ADP Schedule Contract with IBM Corp.

# **Contents**

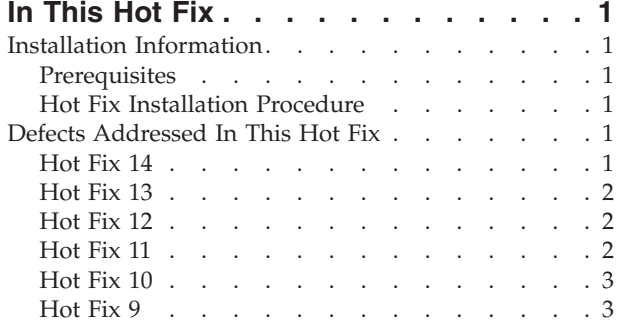

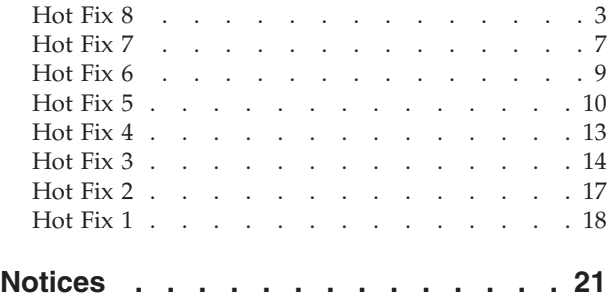

## <span id="page-6-0"></span>**In This Hot Fix**

This hot fix contains IBM® Sterling Call Center and IBM Sterling Store software fixes.

### **Installation Information**

The prerequisites for this hot fix differ, depending on whether you are a new customer or an existing customer.

### **Prerequisites**

Before you begin installing this hot fix, complete these prerequisites:

- If you are a new customer:
	- Install Sterling Call Center and Sterling Store Release 9.0 before you install this hot fix. For information about installing Release 9.0, see the installation information on [http://sciblrdocbld-dt/Documentation/MCSF90/](http://sciblrdocbld-dt/Documentation/MCSF90/SMCSFSInstallationHome.htm) [SMCSFSInstallationHome.htm.](http://sciblrdocbld-dt/Documentation/MCSF90/SMCSFSInstallationHome.htm)
	- Follow the "Hot Fix Installation Procedure" below.
- v If you are an existing customer, follow the "Hot Fix Installation Procedure" below.

### **Hot Fix Installation Procedure**

This hot fix and the associated Release Notes New Feature document are available on the [Sterling Commerce Customer Center.](https://customer.sterlingcommerce.com/group/sterling/support_center) If you are not already logged into this site, follow these steps to obtain the software download and Release Notes New Feature document:

- 1. After you log in, click the **Support Center** tab at the top of the main page.
- 2. In the left pane, hover over **Selling & Fulfillment Suite** > **Multi-Channel Fulfillment (9x and Above)** > and select **Product Updates & Downloads**.
- 3. In the Product Updates & Downloads, select **Sterling Store/Call Center**. A list of Release 9.0 hot fixes is displayed.
- 4. Click on the links for the latest software download and the associated Release Notes New Feature document.

The installation instructions file, HotFixInstallation.txt, is included in the hot fix package.

### **Defects Addressed In This Hot Fix**

The following defects have been addressed in this hot fix to Sterling Call Center and Sterling Store, Release 9.0. As hot fix are released, they will be listed cumulatively here.

### **Hot Fix 14**

**Defect ID** 252932 **Case ID** 00347907

<span id="page-7-0"></span>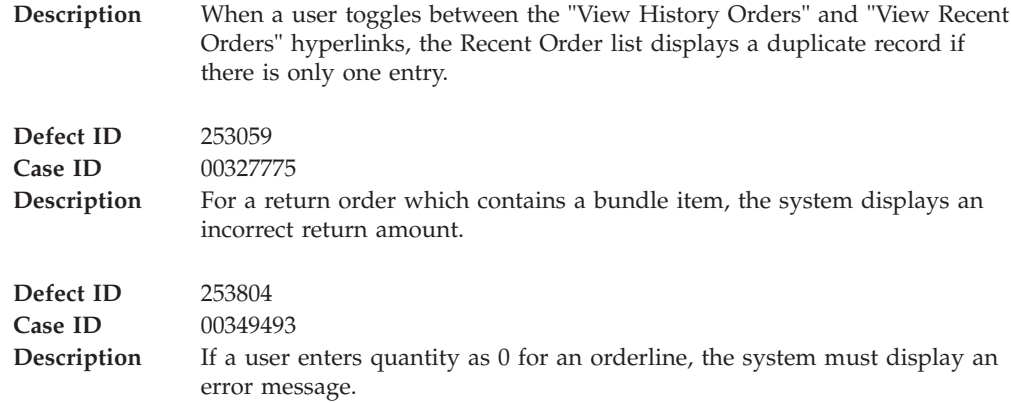

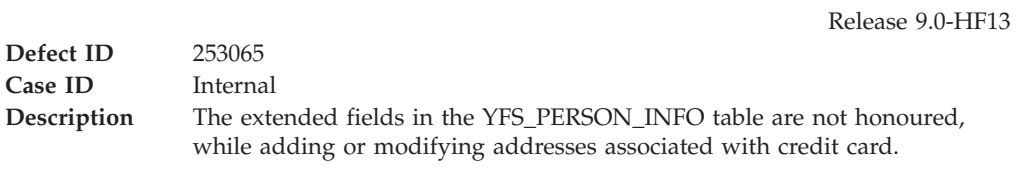

# **Hot Fix 12**

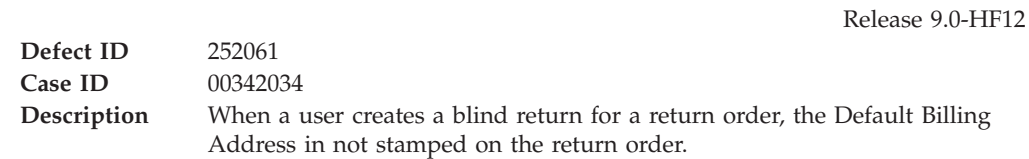

# **Hot Fix 11**

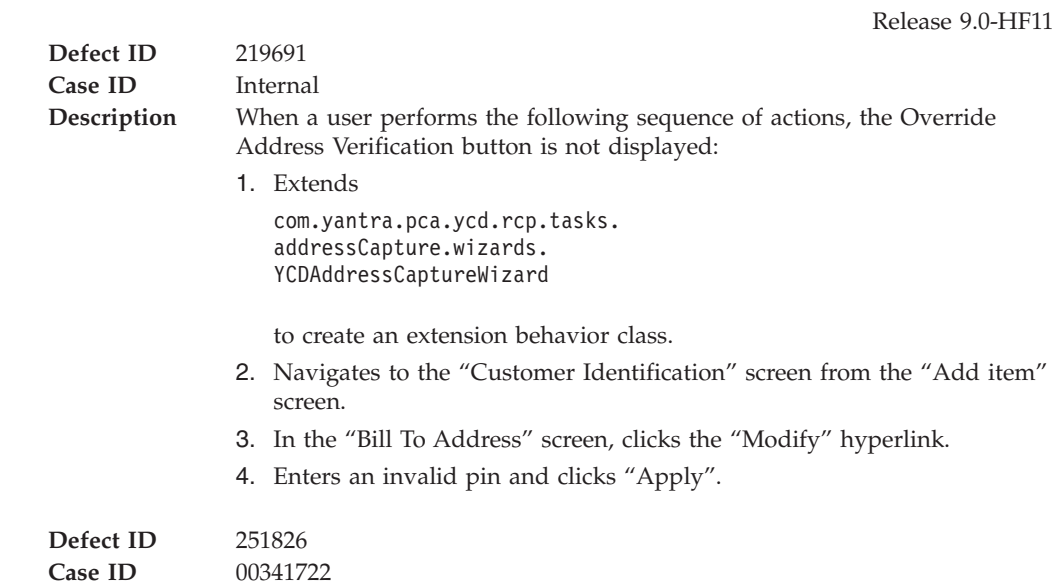

<span id="page-8-0"></span>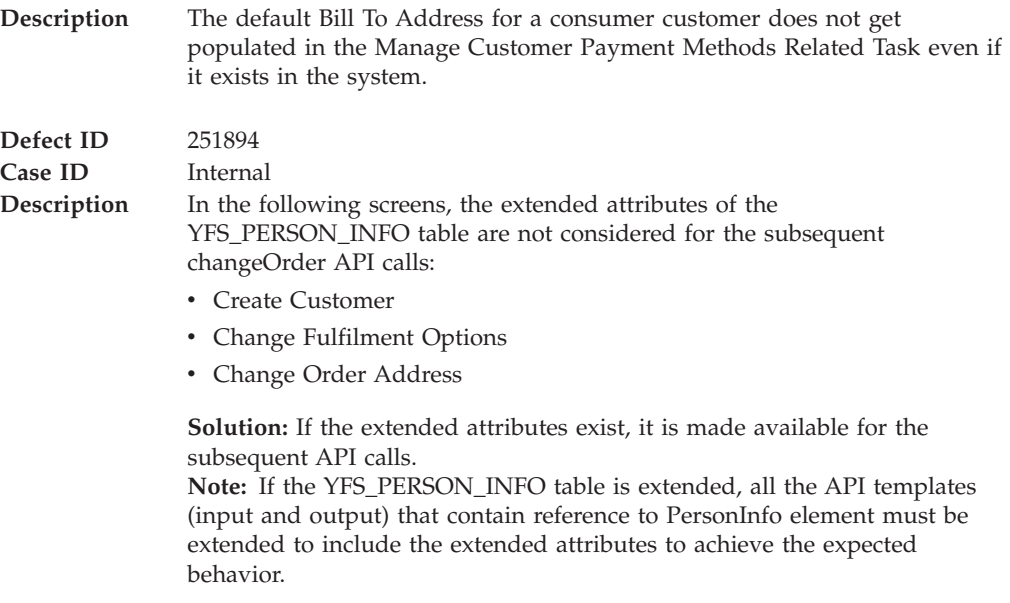

Release 9.0-HF10

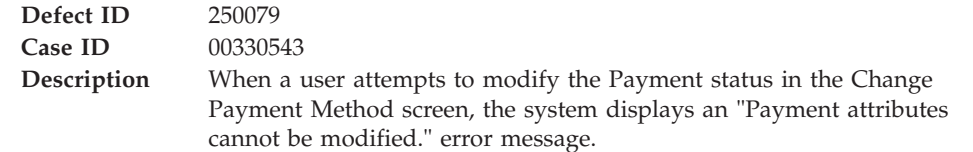

# **Hot Fix 9**

Release 9.0-HF9 **Defect ID** 245027 **Case ID** 00287221 **Description** The application must be enhanced to enable the tax options for the consumer customers. **Solution:** The Tax Options can be changed for consumer customers according to the configuration made in the "Channel Applications Manager". The requisite information has been provided in the "Tasks for a Customer Service Representative" and "Tasks for a Store Representative" topics of the Sterling Call Center and Sterling Store: User Guide, and "Configure Order Entry Rules" topic of the *Sterling Selling and Fulfillment Suite Applications Configuration Guide*.

### **Hot Fix 8**

**Thursday, April 21, 2011**

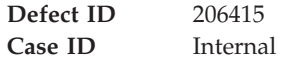

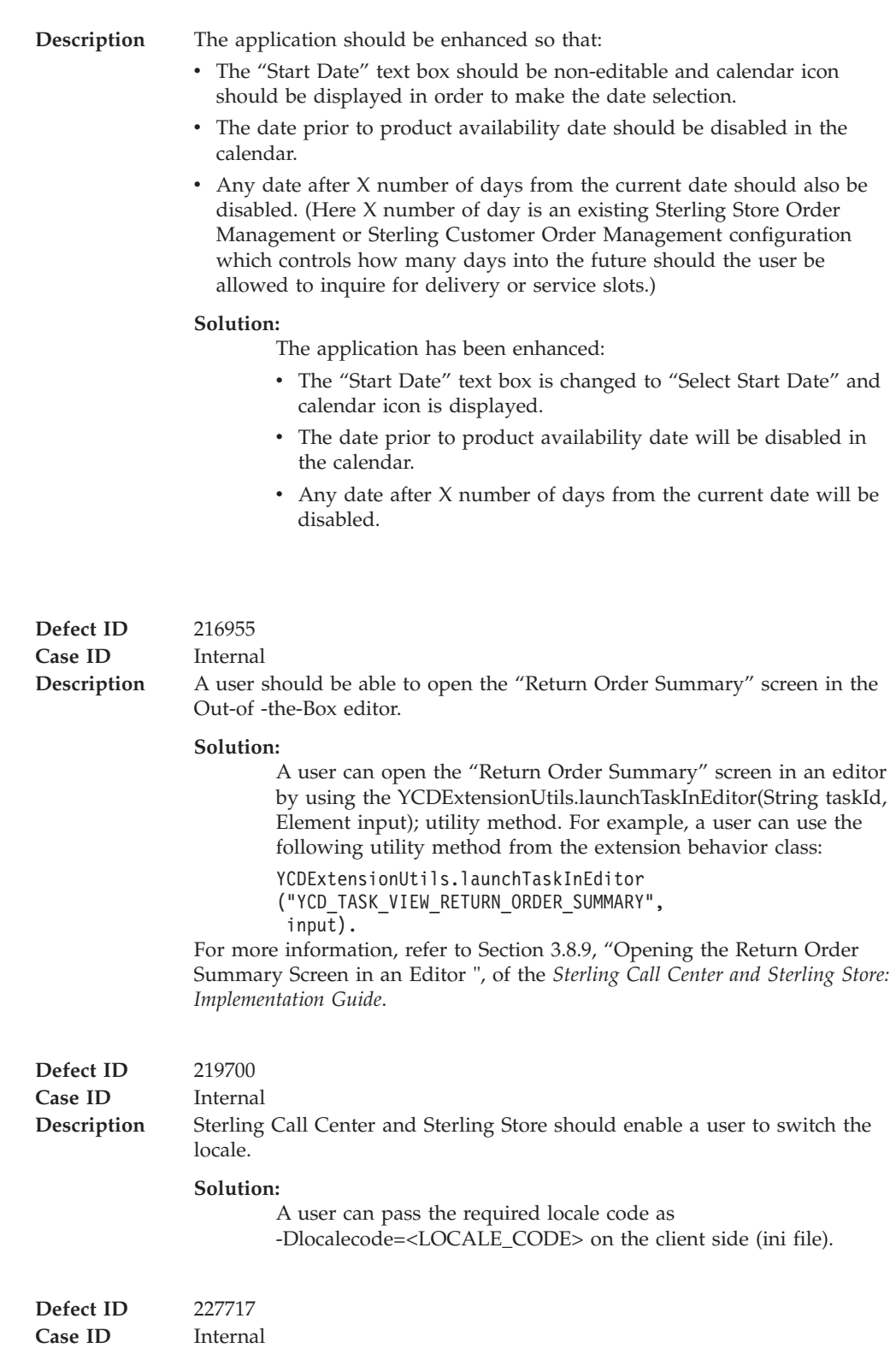

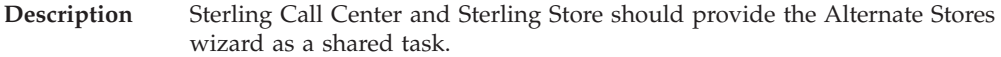

#### **Solution:**

#### **Alternate Stores Shared Task**

The Advanced Sales Order Search wizard has been provided as a shared task that is used to open the Advanced Sales Order Search wizard as a pop-up window or dialog box in any user interface (UI).

For more information about this shared task, see Section 3.4.18 "Advanced Sales Order Search Shared Task" of the *Sterling Call Center and Sterling Store Implementation Guide*.

#### **Opening the Advanced Sales Order Search Screen in an Editor**

A user can open the Advanced Sales Order Search Screen in an editor by using the YCDExtensionUtils.launchTaskInEditor(String taskId, Element input); utility method. For example, you can use the following utility method from the extension behavior class:

YCDExtensionUtils.launchTaskInEditor("YCD\_TASK\_ORDER\_SEARCH", input).

For more information about opening the Advanced Sales Order Search Screen in an Editor, see Section 3.8.11 "Opening the Advanced Sales Order Search Screen in an Editor" of the *Sterling Call Center and Sterling Store: Implementation Guide*.

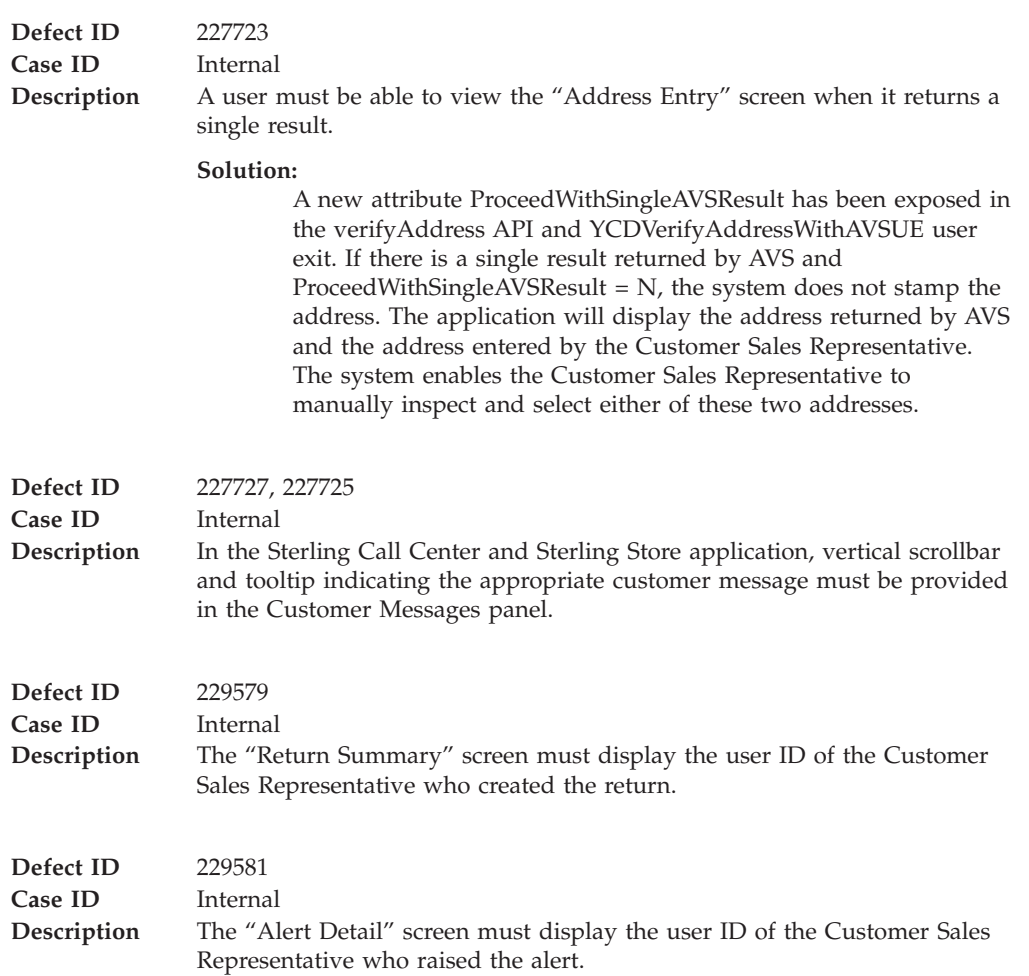

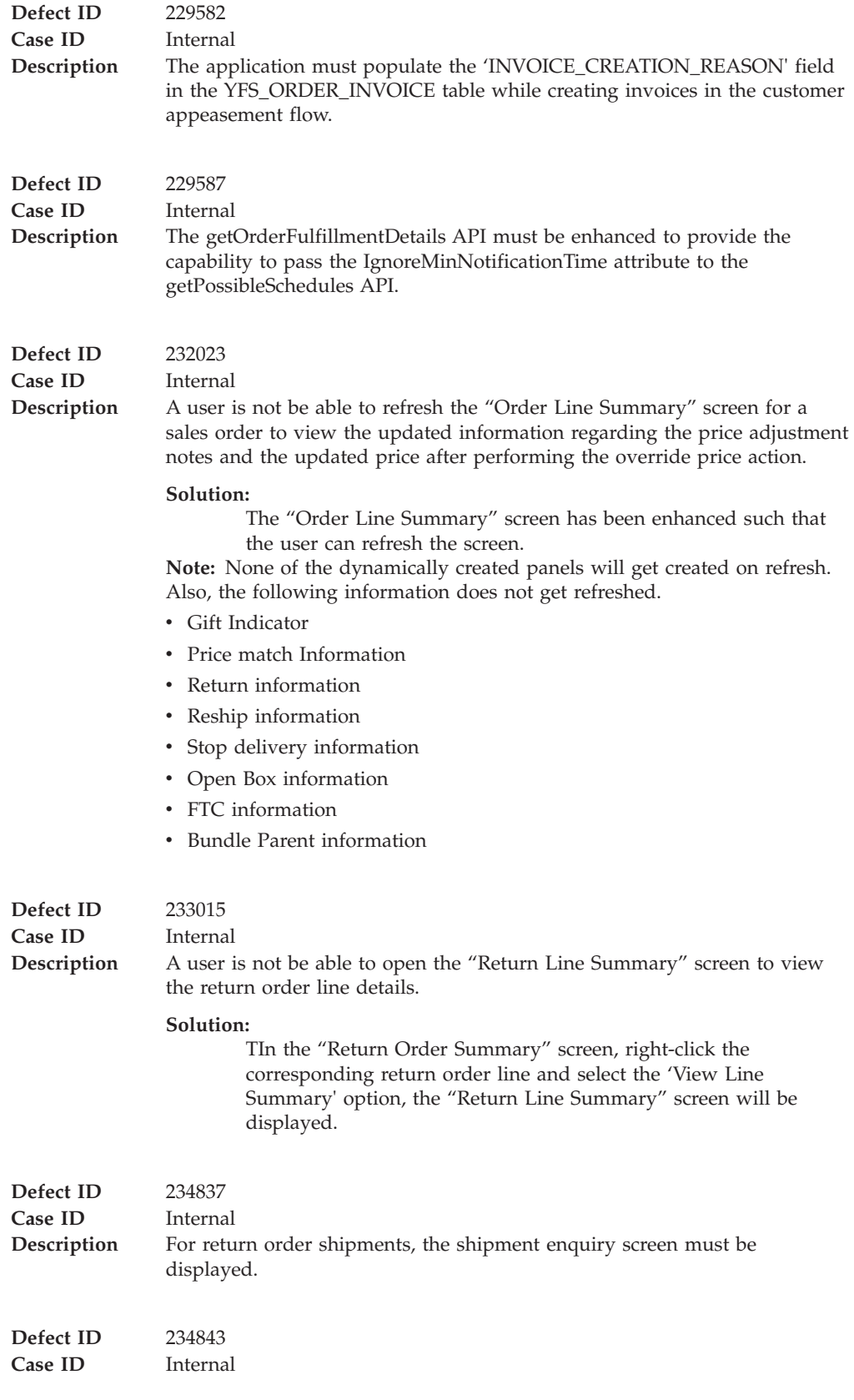

<span id="page-12-0"></span>**Description** The Change Fulfillment options page displays a pop-up window to apply the changes when a user modifies any orderline using customization.

#### **Solution:**

A new action "com.yantra.pca.ycd.rcp.tasks.common.deliveryOptions.actions. YCDChangeDeliveryOptionsApplyAction" has been exposed. Users must call this action after they have modified the orderlines using customization. This action assumes that all the changes have been applied, and no intrusive messages to apply the changes are displayed.

### **Hot Fix 7**

Release 9.0-HF7 **Defect ID** 221758 **Case ID** 42035 **Description** The Sterling Call Center application must be enhanced to provide search criteria based on the Item Type in the "Item Search" screen. **Solution:** The "Item Search" screen now exposes a new label and a combo to search based on the Classification Value. The "Label" field and "Combo" field will be visible if a "Specifications" classification hierarchy exists. A user can use the "Combo" field to search an item belonging to a specific Classification Value. The "Label" field will display the name of the item attribute to which the classification hierarchy is associated. A user can override the text of a label by putting the attribute name as key and its value in the bundle file.

For example, if the attribute name is ProductLine, then add an entry ProductLine=<Value>.

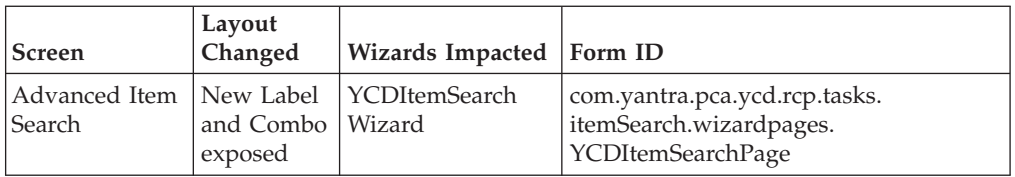

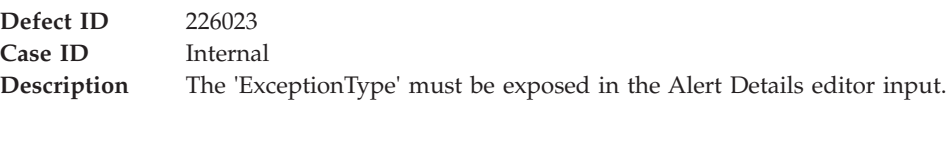

**Defect ID** 226027 **Case ID** Internal

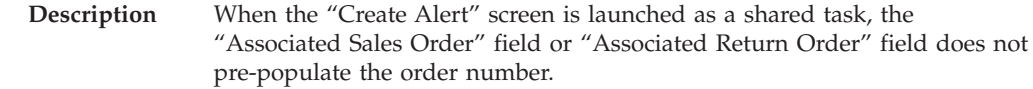

#### **Solution:**

The OrderHeaderKey must be passed in the input XML while opening the "Create Alert" screen using the Extension Utils to pre-populate the order number in the "Associated Sales Order" field or "Associated Return Order" field on the "Create Alert" screen.

The input passed to open the screen should be in the following format:

```
<Inbox ExceptionType="" EnterpriseCode="" BillToID=""
OrderHeaderKey="" DocumentType=""
OrderNo="" SalesOrderNo="" ReturnOrderNo=""
QueueKey="" AssignedToUserId=
"" FollowupDate="">
```
</Inbox>

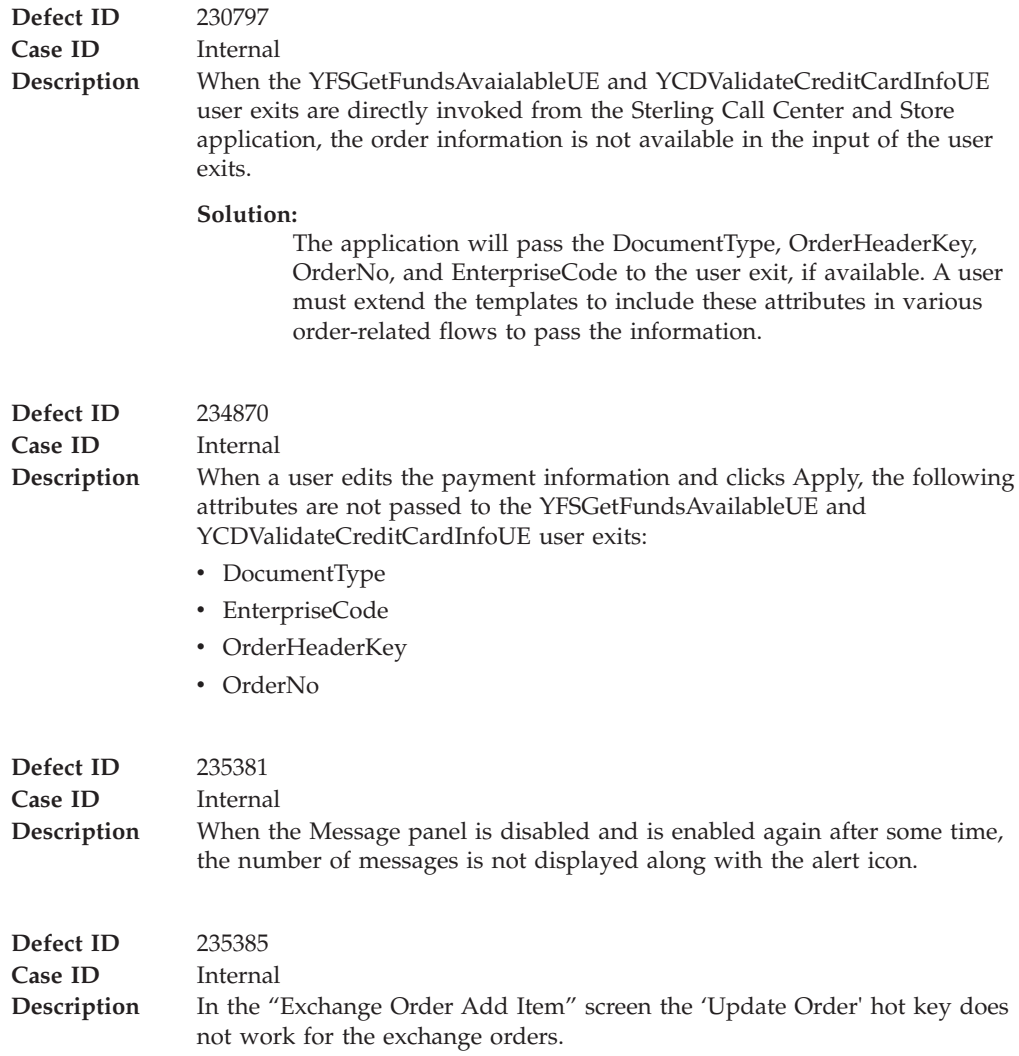

<span id="page-14-0"></span>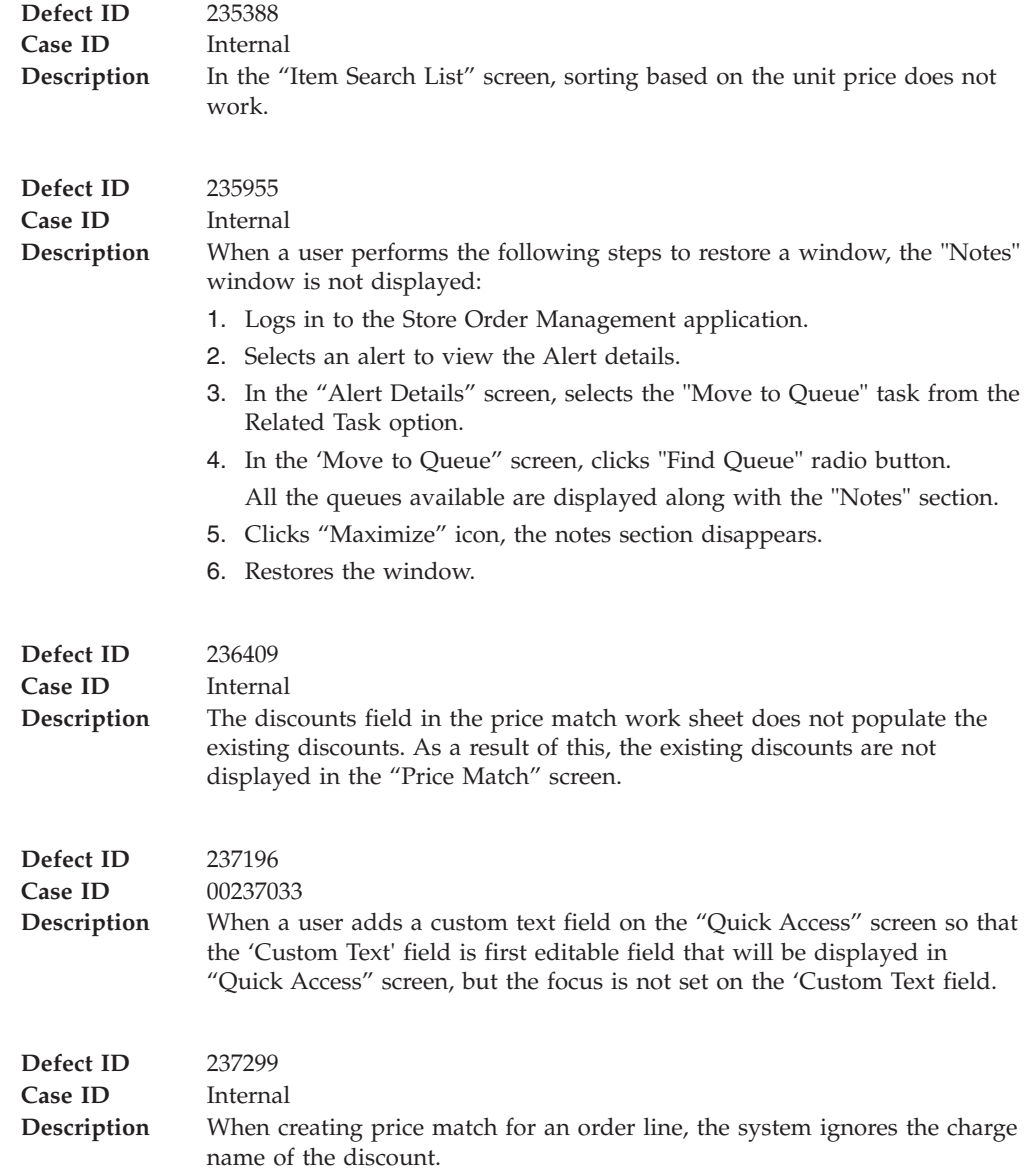

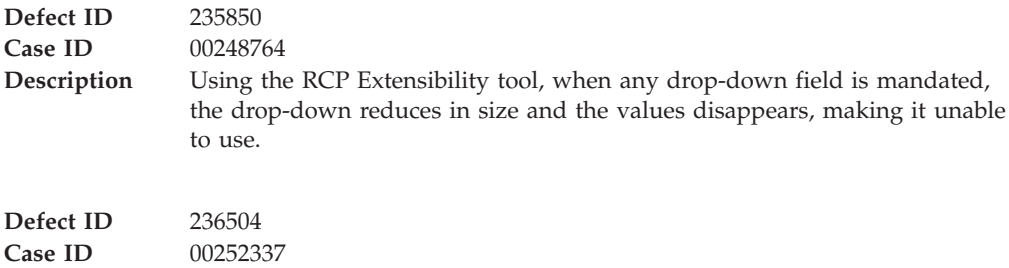

<span id="page-15-0"></span>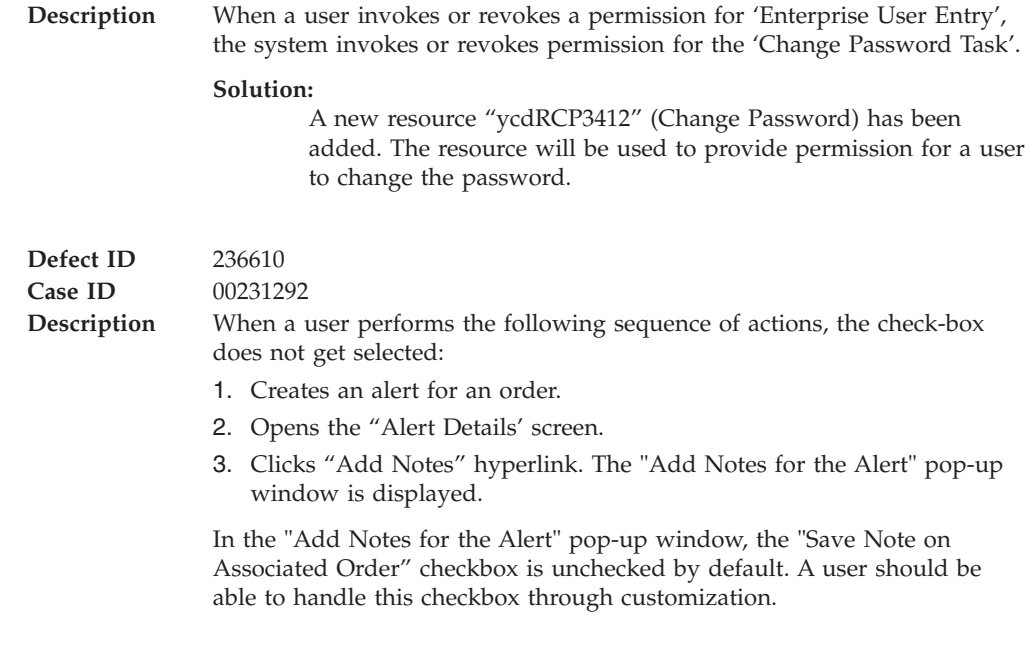

Release 9.0-HF5

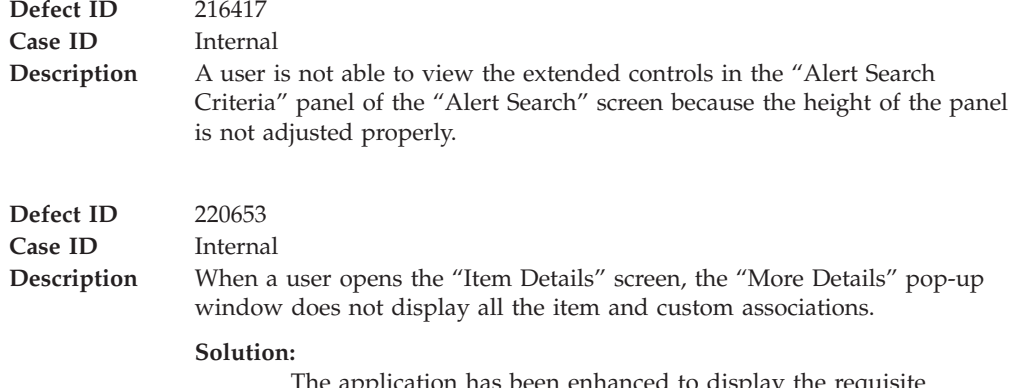

The application has been enhanced to display the requisite information.

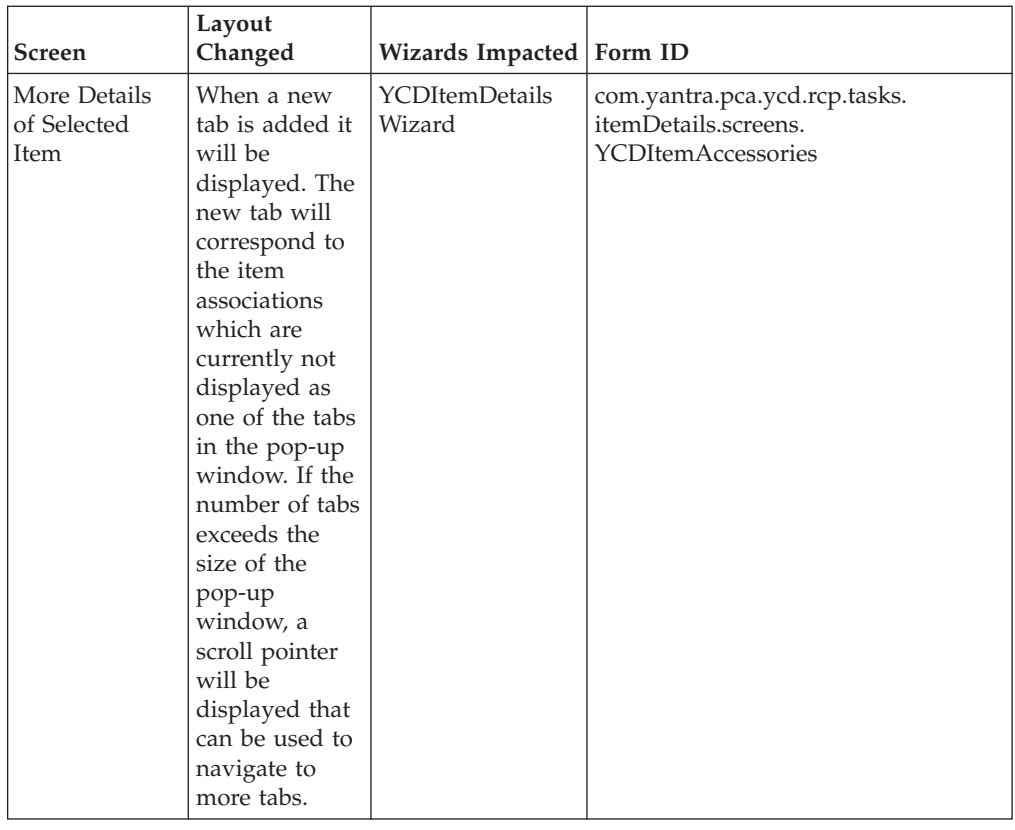

**Defect ID** 221752<br> **Case ID** Internal **Case ID** 

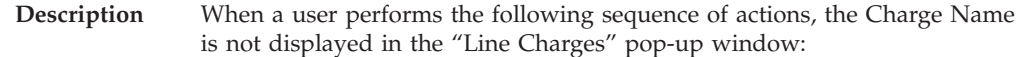

- 1. Creates a charge category without a specific Charge Name.
- 2. Under the Financial Rules panel, the "Validate Charge Name" flag is not checked.
- 3. Creates an order for an Item.
- 4. Enters line charges for the newly created charge category and also enters a random Charge Name, that is not configured in the system.
- 5. Logs in to the Sterling Call Center and Sterling Store application and opens the created order.
- 6. In the Add Items screen, clicks the "Line Charges" hyperlink.

The random Charge Name is not displayed in the "Line Charges" pop-up window.

#### **Solution:**

Configure the charge name in the system so that the application will display the description of the charge.

- v To get the ChargeCategory description, the system calls the getChargeCategoryList API when the "Line Charges" pop-up window is opened.
- v If the charge name is not configured in the system or does not have a description, then the system displays the ChargeName stamped on the OrderLine in the "Line Charges" pop-up window.
- v If the charge name is blank, the ChargeCategory description is displayed.
- If ChargeCategory description is blank, the ChargeCategory is displayed.
- v If the charge name is configured in the system and has a description, then the system displays description of the charge.

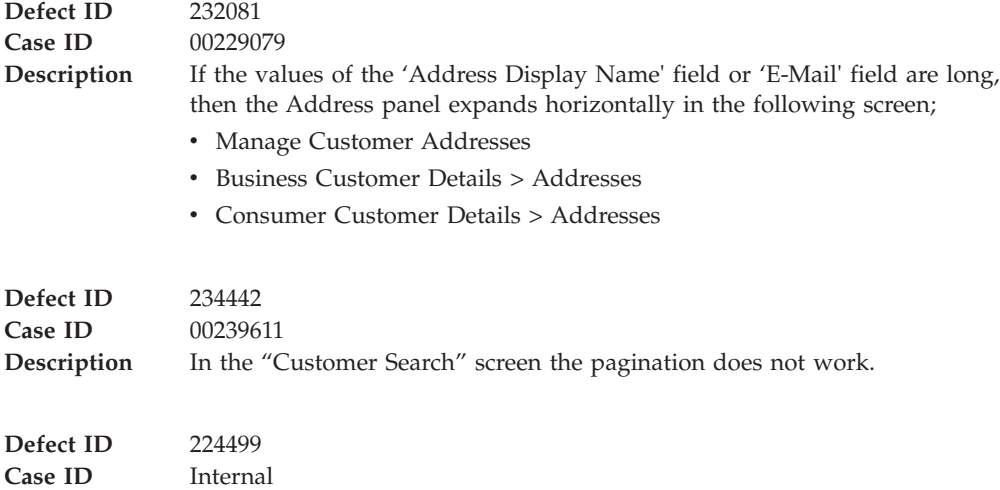

<span id="page-18-0"></span>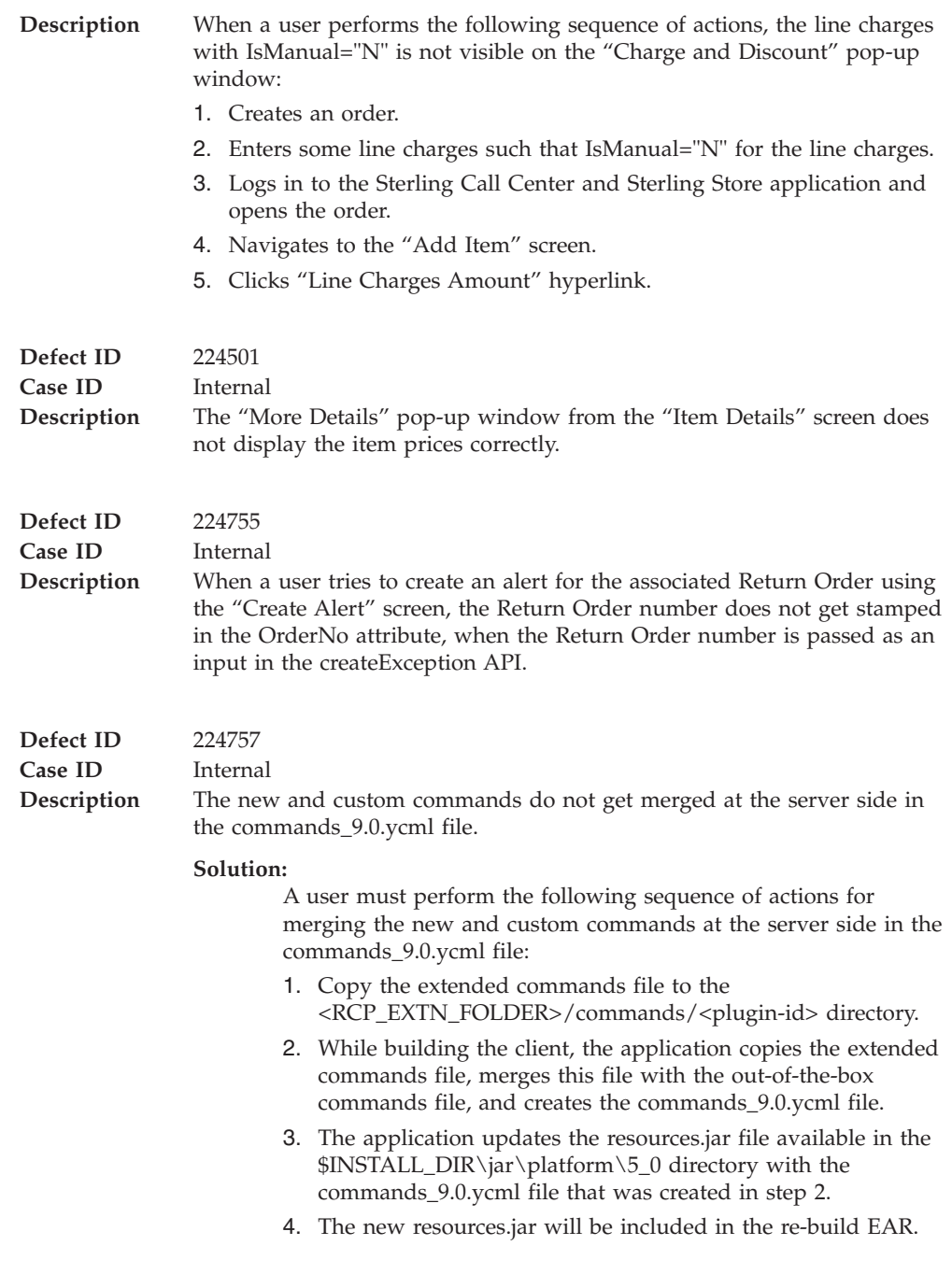

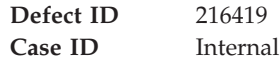

<span id="page-19-0"></span>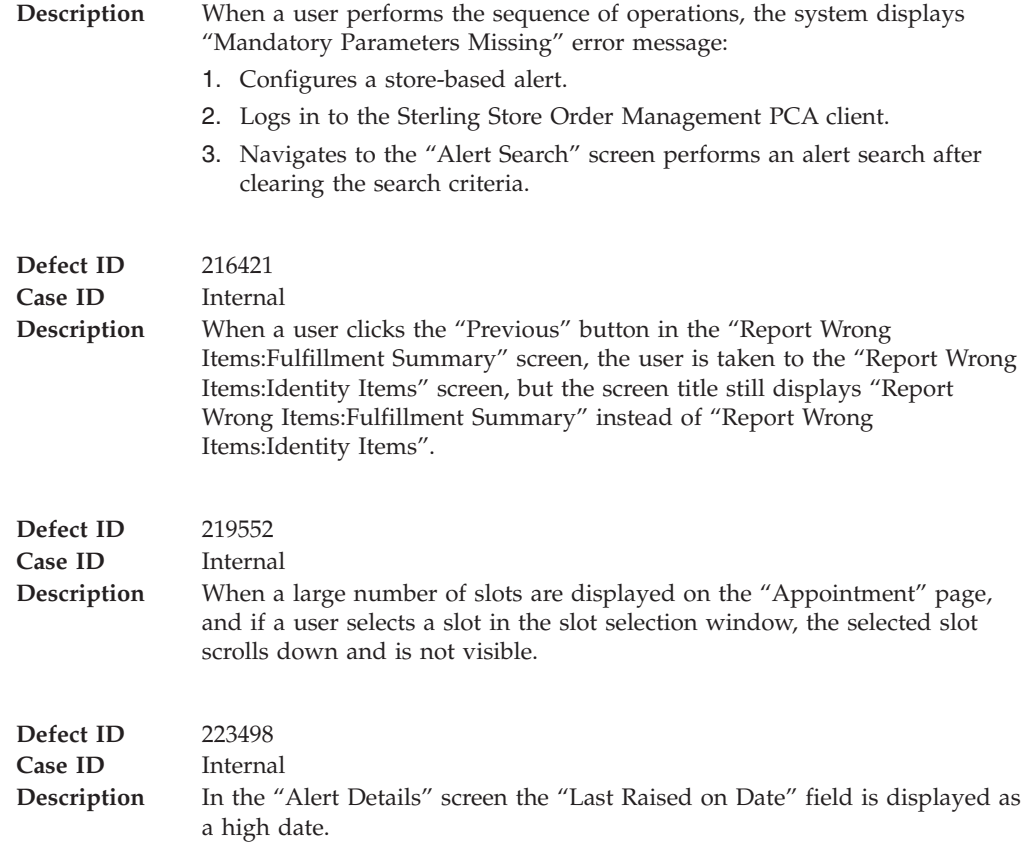

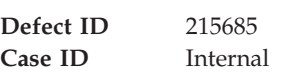

**Description** The reference implementation of the YCDGetAppeasementOffersUE user exit in Sterling Call Center and Sterling Store must be enhanced to make the appeasement offer lists configurable. These lists are displayed in the "Appeasement Offer" screen.

#### **Solution:**

A new "ycd\_appeasement\_variable.properties" property file has been added. The reference implementation of the YCDGetAppeasementOffersUE user exit has been enhanced to read the values for different offer types to be shown from the "ycd\_appeasement\_variable.properties" property file. The following properties are available:

- v FLAT\_AMOUNT\_ORDER=20
- PERCENT\_ORDER=12
- v PERCENT\_FUTURE\_ORDER=15,20,25
- v YCD\_PREFERRED=PERCENT\_FUTURE\_ORDER
- v VARIABLE\_AMOUNT\_ORDER=Y

#### **Notes:**

- v If there are multiple values for an offer type, they must be separated by a comma, for example, PERCENT\_FUTURE\_ORDER=15,20,25
- The value of the YCD\_PREFERRED property will determine which offer type will be displayed as a default offer in the "Appeasement Offer" screen.

If VARIABLE\_AMOUNT\_ORDER=Y, the appeasement type will be displayed in the "Appeasement Offer" screen.

v If a user does not want any offer type, the user can set the value of the corresponding appeasement offer type properties as blank, but should ensure that no property is removed or commented out.

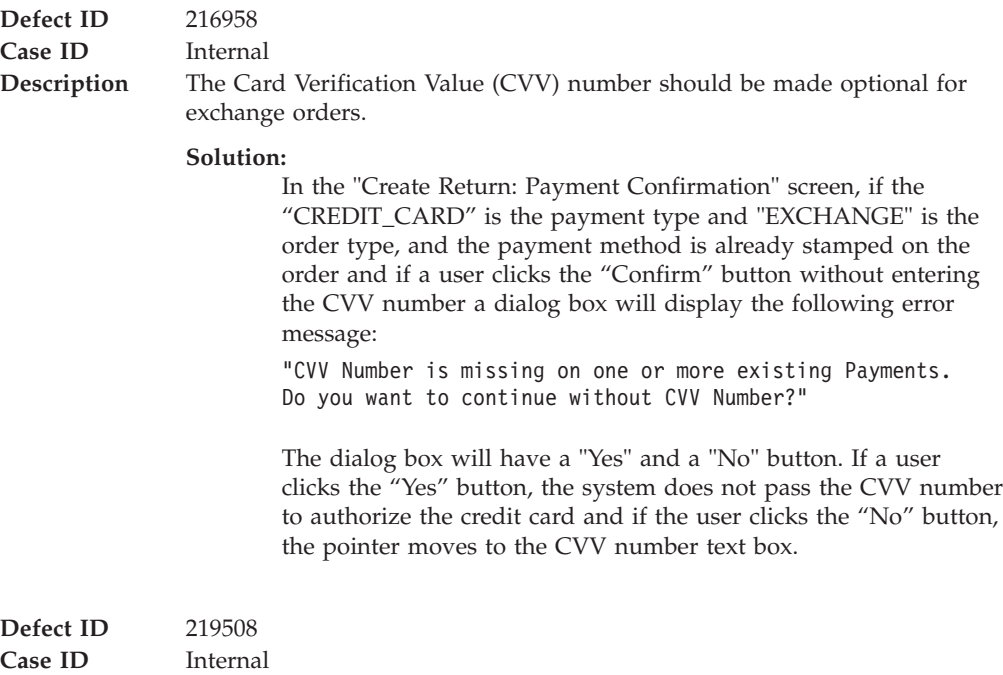

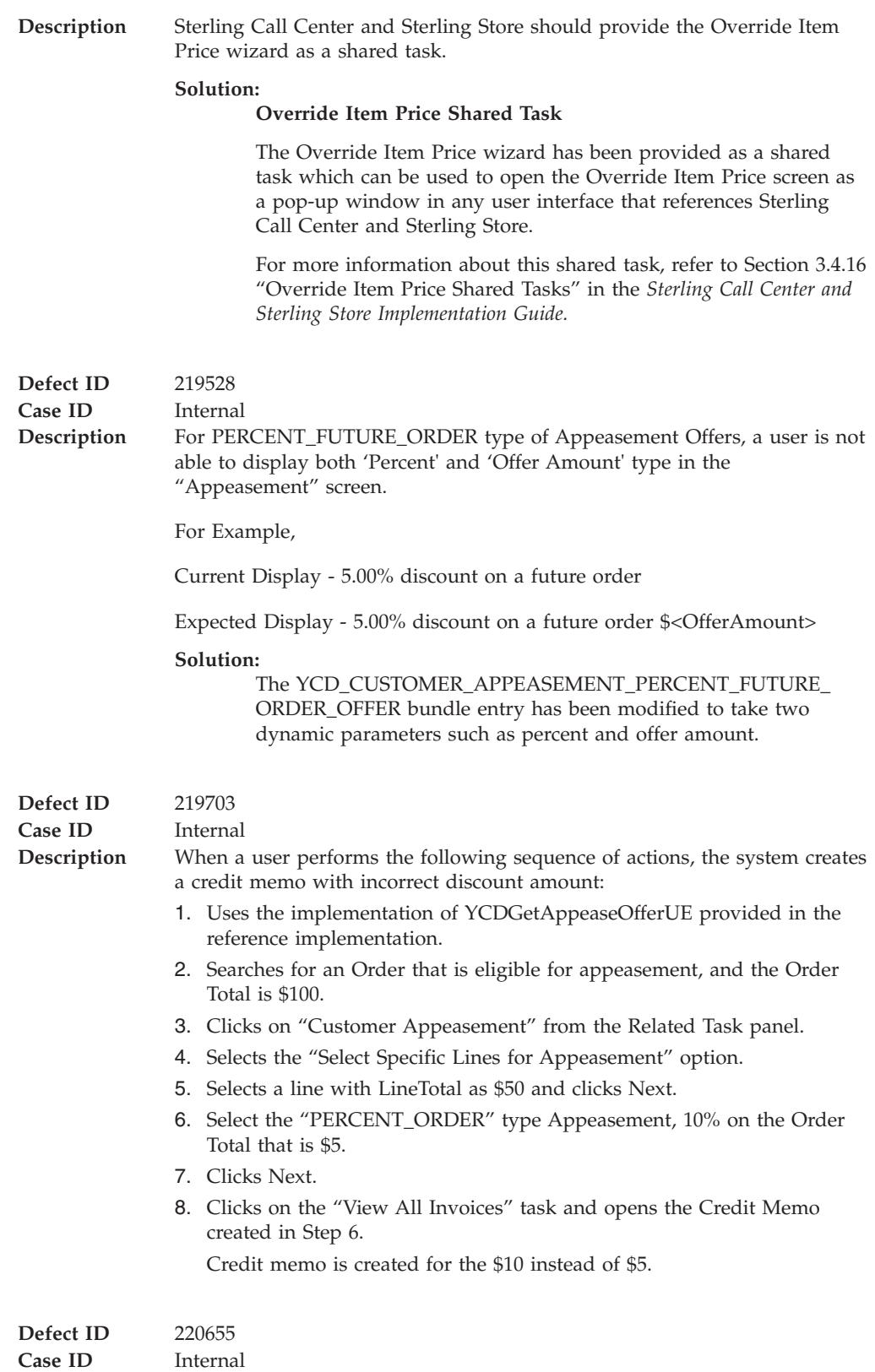

<span id="page-22-0"></span>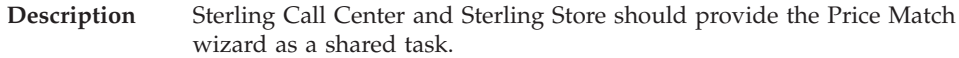

#### **Solution:**

#### **Price Match Shared Task**

The Price Match Wizard has been provided as a shared task that is used to open the Price Match Wizard as a pop-up window or a dialog box in any user interface (UI).

This task can be launched using the following:

YRCPlatformUI.launchSharedTask(null,

"YCDPriceMatchItemSharedTask",

<input>).

For more information about this shared task, refer to the section 3.4.15 "Price Match Shared Task" in the *Sterling Call Center and Sterling Store Implementation Guide*.

#### **Opening the Price Match Wizard in an Editor**

A user can open the Price Match Wizard in an Editor by using the YCDExtensionUtils.launchTaskInEditor (String taskId, input) utility method. For example, a user can use the following utility method from the extension behavior class:

YCDExtensionUtils.launchTaskInEditor ("YCD\_PRICE\_MATCH\_AN\_ITEM", input);

For more information about opening the Price Match Wizard in an Editor, refer to the Section 3.9 "Opening the Price Match Wizard in an Editor" in the *Sterling Call Center and Sterling Store Implementation Guide*.

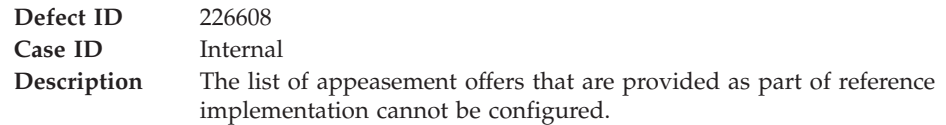

### **Hot Fix 2**

**Defect ID** 224424 **Case ID** 00173062

<span id="page-23-0"></span>**Description** Sterling Call Center and Sterling Store should provide the Item Details wizard as a shared task.

#### **Solution:**

#### **Advanced Item Search Shared Task**

The Advanced Item Search wizard has been provided as a shared task that is used to open the Advanced Item Search Wizard as a pop-up window or dialog box in any user interface (UI).

For more information about this shared task, refer to the Section 3.4.14 "Advanced Item Search Shared Task" of the *Sterling Call Center and Sterling Store Implementation Guide*.

#### **Opening the Advanced Item Search Screen in an Editor**

A user can open the Advanced Item Search wizard in an Editor by using the YCDExtensionUtils.launchTaskInEditor(String taskId, Element input) utility method. For example, a user can use the following utility method from the extension behavior class:

YCDExtensionUtils.launchTaskInEditor ("YCD\_TASK\_ITEM\_SEARCH",

input).

For more information about opening the Advanced Item Search Wizard in an Editor, refer to the Section 3.8.10 "Opening the Advanced Item Search Screen in an Editor" of the *Sterling Call Center and Sterling Store: Implementation Guide*.

### **Hot Fix 1**

Release 9.0-HF1 **Defect ID** 216849 **Case ID** Internal **Description** In the Sterling Call Center and Sterling Store Documentation Home Page, the hyperlinks provided to Sterling Selling and Fulfillment Suite: Applications Reference Implementation Guide and *Sterling Selling and Fulfillment Suite: Applications Configuration Guide* are not working. **Defect ID** 216869 **Case ID** Internal **Description** When a user is creating a team and has access to only one organization; the Organization drop-down list is not displayed. Also, the field validation fails. This is because the user was mandated to select the organization. **Defect ID** 216873 **Case ID** Internal **Description** If customer accessibility (users having access to only specific customers) is enabled, and if a user opens the Contact Details screen of a Business Customer, when the getCustomerAccessibility API is called to retrieve the list of related tasks to be displayed, the system throws an exception. **Defect ID** 216876 **Case ID** Internal **Description** When sorting items using the item search index, the Relevancy option is not provided.

**18** Sterling Call Center and Sterling Store: Release Notes

**Defect ID** 216894

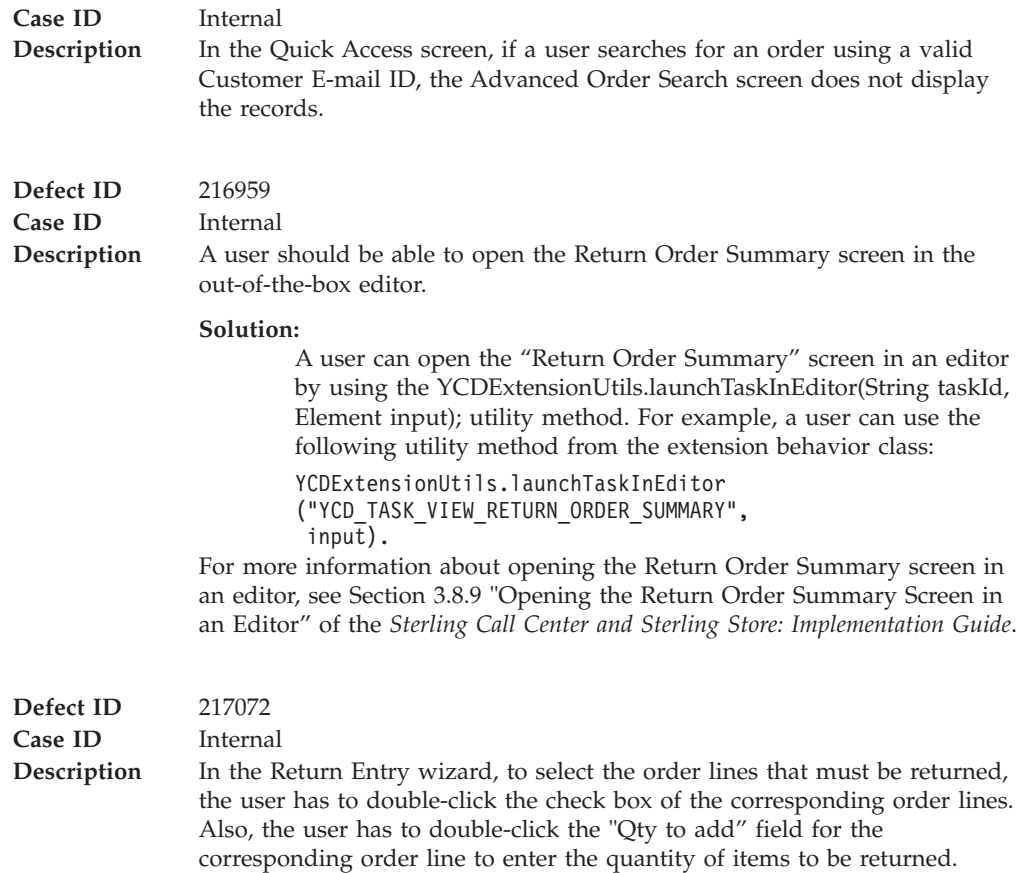

### <span id="page-26-0"></span>**Notices**

This information was developed for products and services offered in the U.S.A.

IBM may not offer the products, services, or features discussed in this document in other countries. Consult your local IBM representative for information on the products and services currently available in your area. Any reference to an IBM product, program, or service is not intended to state or imply that only that IBM product, program, or service may be used. Any functionally equivalent product, program, or service that does not infringe any IBM intellectual property right may be used instead. However, it is the user's responsibility to evaluate and verify the operation of any non-IBM product, program, or service.

IBM may have patents or pending patent applications covering subject matter described in this document. The furnishing of this document does not grant you any license to these patents. You can send license inquiries, in writing, to:

*IBM Director of Licensing*

*IBM Corporation*

*North Castle Drive*

*Armonk, NY 10504-1785*

*U.S.A.*

For license inquiries regarding double-byte character set (DBCS) information, contact the IBM Intellectual Property Department in your country or send inquiries, in writing, to:

*Intellectual Property Licensing*

*Legal and Intellectual Property Law*

*IBM Japan Ltd.*

*1623-14, Shimotsuruma, Yamato-shi*

*Kanagawa 242-8502 Japan*

**The following paragraph does not apply to the United Kingdom or any other country where such provisions are inconsistent with local law:** INTERNATIONAL BUSINESS MACHINES CORPORATION PROVIDES THIS PUBLICATION "AS IS" WITHOUT WARRANTY OF ANY KIND, EITHER EXPRESS OR IMPLIED, INCLUDING, BUT NOT LIMITED TO, THE IMPLIED WARRANTIES OF NON-INFRINGEMENT, MERCHANTABILITY OR FITNESS FOR A PARTICULAR PURPOSE. Some states do not allow disclaimer of express or implied warranties in certain transactions, therefore, this statement may not apply to you.

This information could include technical inaccuracies or typographical errors. Changes are periodically made to the information herein; these changes will be incorporated in new editions of the publication. IBM may make improvements and/or changes in the product(s) and/or the program(s) described in this publication at any time without notice.

Any references in this information to non-IBM Web sites are provided for convenience only and do not in any manner serve as an endorsement of those Web sites. The materials at those Web sites are not part of the materials for this IBM product and use of those Web sites is at your own risk.

IBM may use or distribute any of the information you supply in any way it believes appropriate without incurring any obligation to you.

Licensees of this program who wish to have information about it for the purpose of enabling: (i) the exchange of information between independently created programs and other programs (including this one) and (ii) the mutual use of the information which has been exchanged, should contact:

*IBM Corporation*

*J46A/G4*

*555 Bailey Avenue*

*San Jose, CA 95141-1003*

*U.S.A.*

Such information may be available, subject to appropriate terms and conditions, including in some cases, payment of a fee.

The licensed program described in this document and all licensed material available for it are provided by IBM under terms of the IBM Customer Agreement, IBM International Program License Agreement or any equivalent agreement between us.

Any performance data contained herein was determined in a controlled environment. Therefore, the results obtained in other operating environments may vary significantly. Some measurements may have been made on development-level systems and there is no guarantee that these measurements will be the same on generally available systems. Furthermore, some measurements may have been estimated through extrapolation. Actual results may vary. Users of this document should verify the applicable data for their specific environment.

Information concerning non-IBM products was obtained from the suppliers of those products, their published announcements or other publicly available sources. IBM has not tested those products and cannot confirm the accuracy of performance, compatibility or any other claims related to non-IBM products. Questions on the capabilities of non-IBM products should be addressed to the suppliers of those products.

All statements regarding IBM's future direction or intent are subject to change or withdrawal without notice, and represent goals and objectives only.

All IBM prices shown are IBM's suggested retail prices, are current and are subject to change without notice. Dealer prices may vary.

This information is for planning purposes only. The information herein is subject to change before the products described become available.

This information contains examples of data and reports used in daily business operations. To illustrate them as completely as possible, the examples include the names of individuals, companies, brands, and products. All of these names are fictitious and any similarity to the names and addresses used by an actual business enterprise is entirely coincidental.

#### COPYRIGHT LICENSE:

This information contains sample application programs in source language, which illustrate programming techniques on various operating platforms. You may copy, modify, and distribute these sample programs in any form without payment to IBM, for the purposes of developing, using, marketing or distributing application programs conforming to the application programming interface for the operating platform for which the sample programs are written. These examples have not been thoroughly tested under all conditions. IBM, therefore, cannot guarantee or imply reliability, serviceability, or function of these programs. The sample programs are provided "AS IS", without warranty of any kind. IBM shall not be liable for any damages arising out of your use of the sample programs.

Each copy or any portion of these sample programs or any derivative work, must include a copyright notice as follows:

© IBM 2011. Portions of this code are derived from IBM Corp. Sample Programs. © Copyright IBM Corp. 2011.

If you are viewing this information softcopy, the photographs and color illustrations may not appear.

#### **Trademarks**

IBM, the IBM logo, and ibm.com are trademarks or registered trademarks of International Business Machines Corp., registered in many jurisdictions worldwide. Other product and service names might be trademarks of IBM or other companies. A current list of IBM trademarks is available on the Web at ["Copyright and](http://www.ibm.com/legal/copytrade.shtml) [trademark information"](http://www.ibm.com/legal/copytrade.shtml) at [http://www.ibm.com/legal/copytrade.shtml.](http://www.ibm.com/legal/copytrade.shtml)

Adobe, the Adobe logo, PostScript, and the PostScript logo are either registered trademarks or trademarks of Adobe Systems Incorporated in the United States, and/or other countries.

IT Infrastructure Library is a registered trademark of the Central Computer and Telecommunications Agency which is now part of the Office of Government Commerce.

Intel, Intel logo, Intel Inside, Intel Inside logo, Intel Centrino, Intel Centrino logo, Celeron, Intel Xeon, Intel SpeedStep, Itanium, and Pentium are trademarks or registered trademarks of Intel Corporation or its subsidiaries in the United States and other countries.

Linux is a registered trademark of Linus Torvalds in the United States, other countries, or both.

Microsoft, Windows, Windows NT, and the Windows logo are trademarks of Microsoft Corporation in the United States, other countries, or both.

ITIL is a registered trademark, and a registered community trademark of the Office of Government Commerce, and is registered in the U.S. Patent and Trademark Office.

UNIX is a registered trademark of The Open Group in the United States and other countries.

Java and all Java-based trademarks and logos are trademarks or registered trademarks of Oracle and/or its affiliates.

Cell Broadband Engine is a trademark of Sony Computer Entertainment, Inc. in the United States, other countries, or both and is used under license therefrom.

Linear Tape-Open, LTO, the LTO Logo, Ultrium and the Ultrium Logo are trademarks of HP, IBM Corp. and Quantum in the U.S. and other countries.

Connect Control Center®, Connect:Direct®, Connect:Enterprise, Gentran®, Gentran:Basic®, Gentran:Control®, Gentran:Director®, Gentran:Plus®, Gentran:Realtime®, Gentran:Server®, Gentran:Viewpoint®, Sterling Commerce™, Sterling Information Broker®, and Sterling Integrator® are trademarks or registered trademarks of Sterling Commerce, Inc., an IBM Company.

Other company, product, and service names may be trademarks or service marks of others.

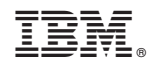

Printed in USA